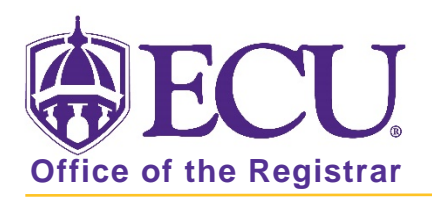

## How to change a concentration or minor in Banner 9

- 1. Log in to Banner 9 Admin Pages.
- 2. At the Banner 9 Admin Pages home screen type Student Course Registration or SFAREGS.
- 3. Click the X at top left corner to close the Distribution Parameters screen.

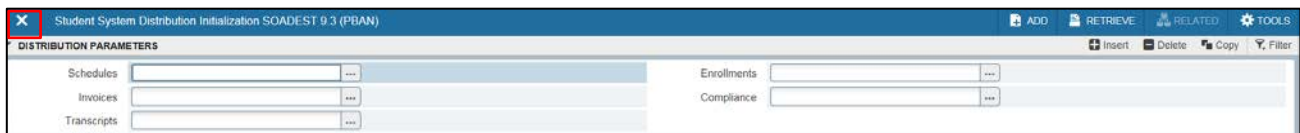

- 4. Enter the following information in the search screen:
	- a. The Current Term Code or Admitted Term code if student is not admitted in Current Term.
	- b. Banner ID

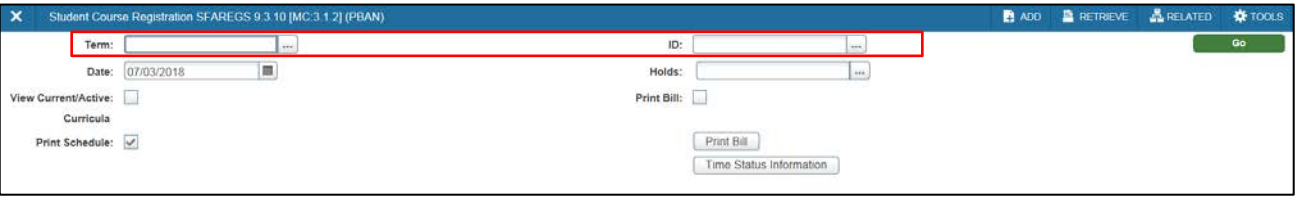

- 5. Click the Go button to find the record.  $\Box$
- 6. If student has hold on record please enter the override code (if you have access) and click next section. If you do not have access to override a hold please contact [regis@ecu.edu](mailto:regis@ecu.edu) to update the student's banner record for you.
- 7. Click on the Curricula Tab.

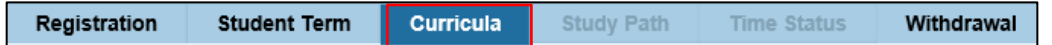

8. Click the Update button.

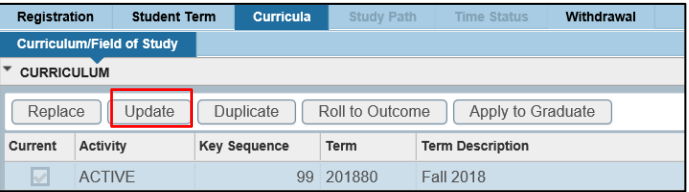

9. Click OK on any messages (if displayed).

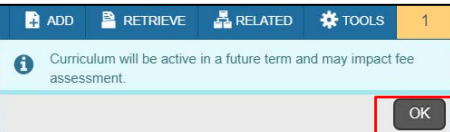

10. Click the Next section button  $\vert \Sigma \vert$  in the bottom left hand corner of the screen to move to the Field of Study section.

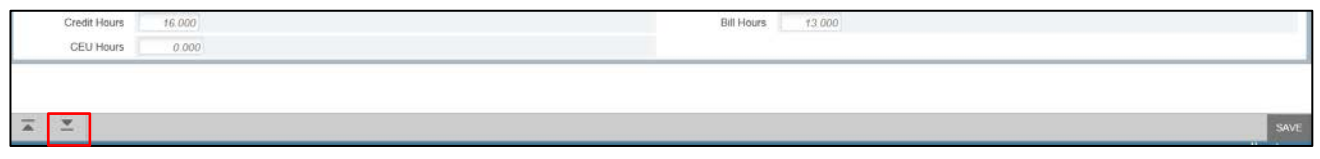

11. Select the field of study you would like to change.

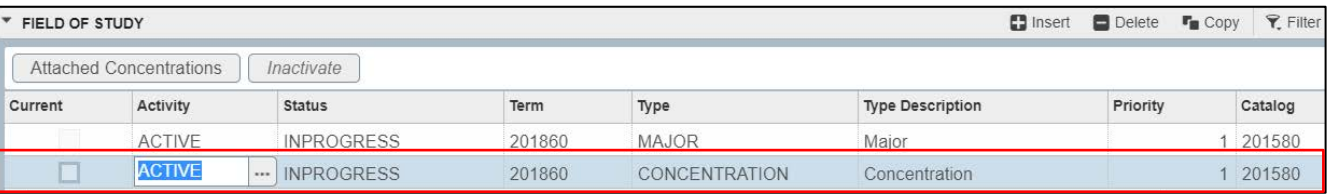

12. Click in the lookup button in the Field of Study field.

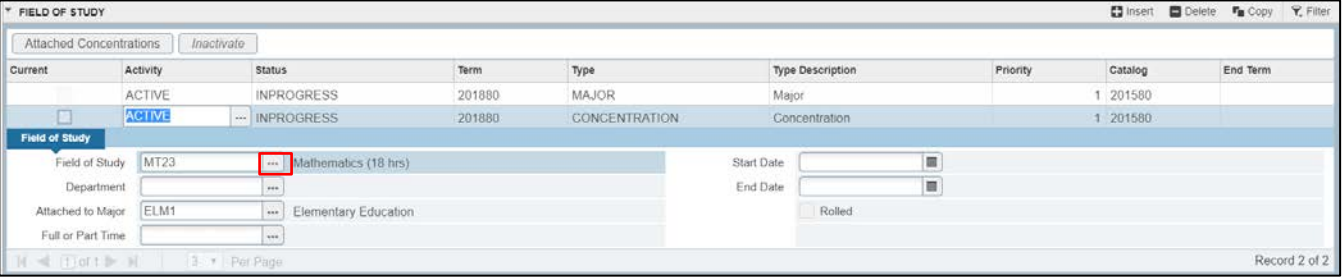

13. Select Attached Concentrations or Attached Minors depending on what type of curriculum you are adding.

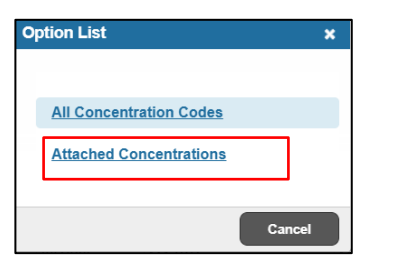

14. Enter the Curriculum code in the Criteria box to search for the Concentration (or minor) or use the scroll bar to search for the concentration (or minor).

## NOTE: Only Concentrations (or minors) that are approved to be attached to the major will be listed.

15. Select the Concentration (or Minor) and click OK.

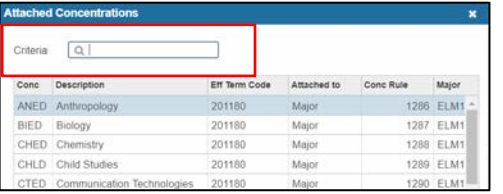

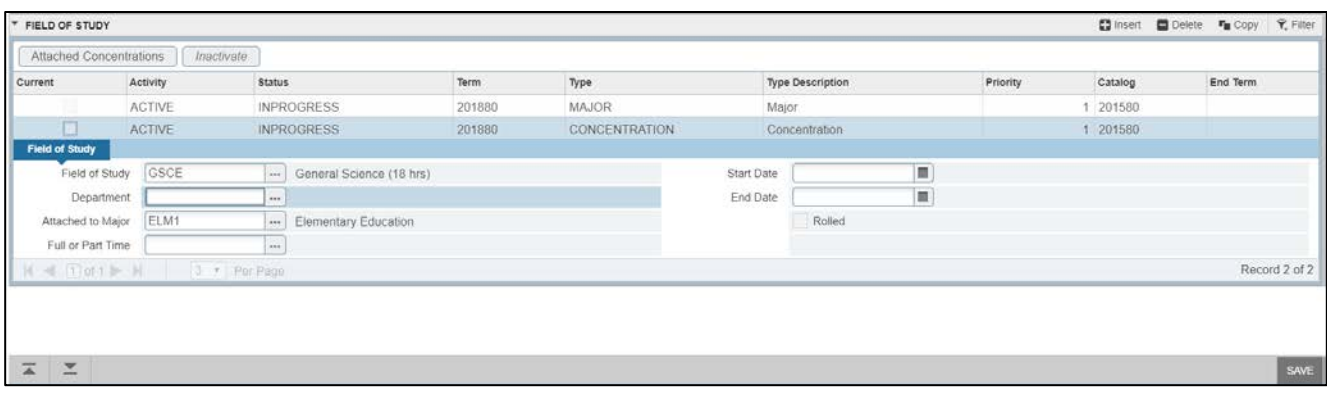

- 16. Click the Save button  $\overline{\phantom{a}}$  save in the bottom right corner of the screen to save the record.
- 17. A confirmation message will display confirming the record was updated successfully.
- 18. Click the yellow message icon to clear the message.

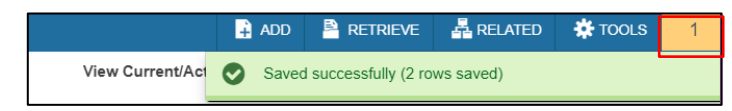